Acesse o link abaixo:

[https://www8.receita.fazenda.gov.br/SimplesNacional/controleAcesso/Autentica.aspx](https://www8.receita.fazenda.gov.br/SimplesNacional/controleAcesso/Autentica.aspx?id=16) ?id=16

Informe os dados: CNPJ, CPF e código de acesso do Simples Nacional:

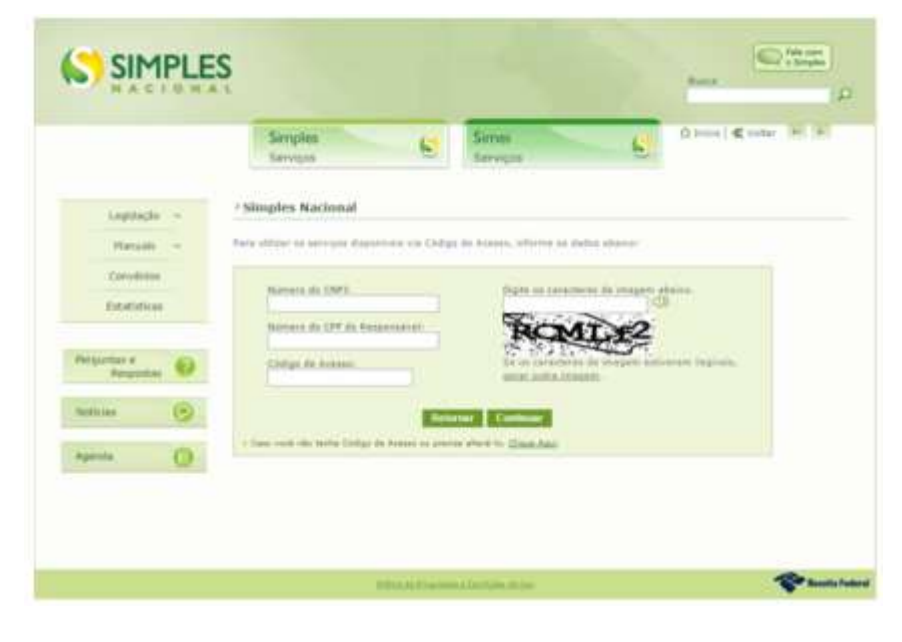

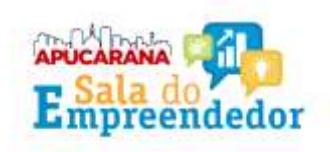

#### Para criar o código de acesso: Informar CNPJ e CPF;

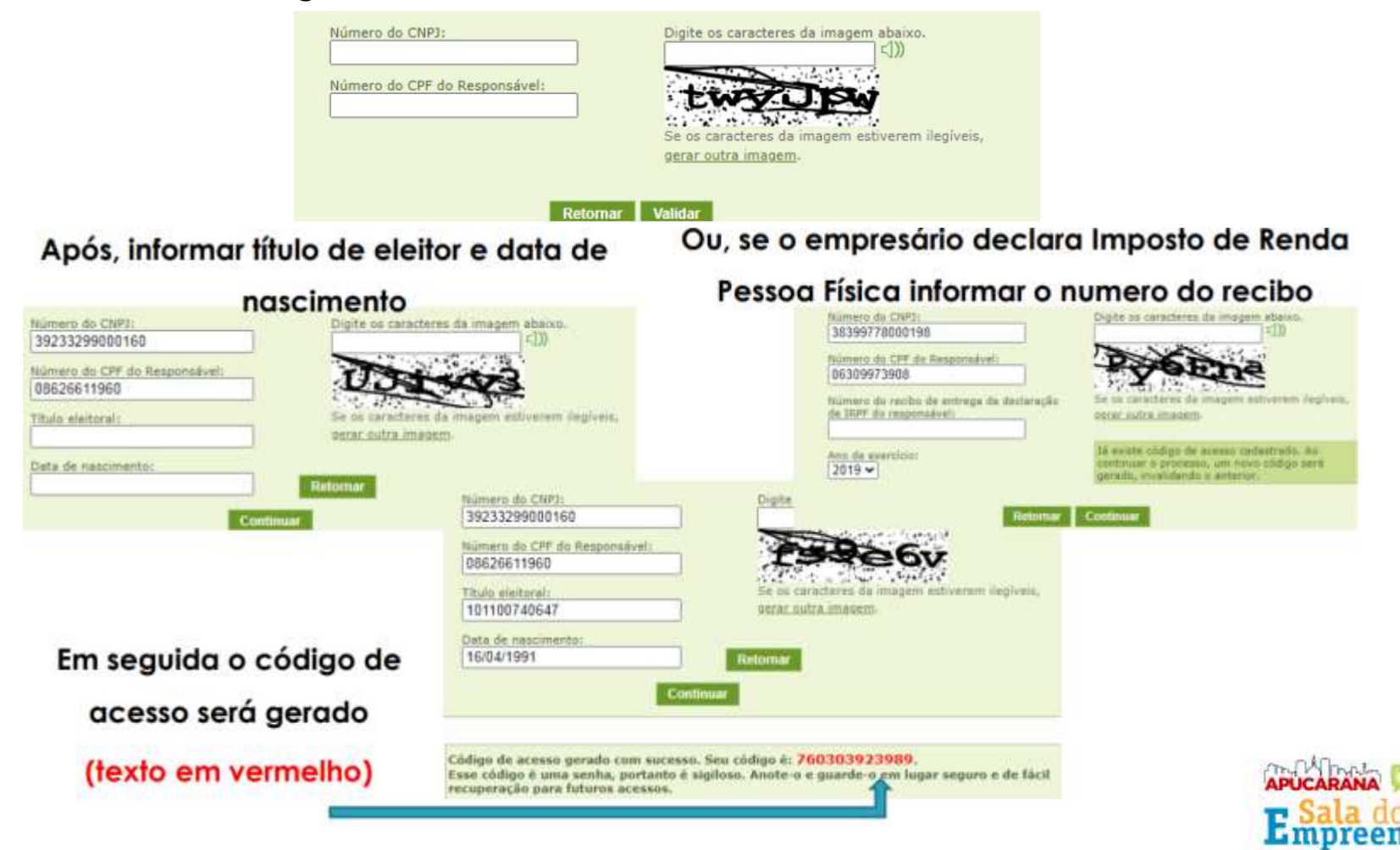

Já criado o código de acesso informe os dados: CNPJ, CPF e código de acesso do Simples Nacional:

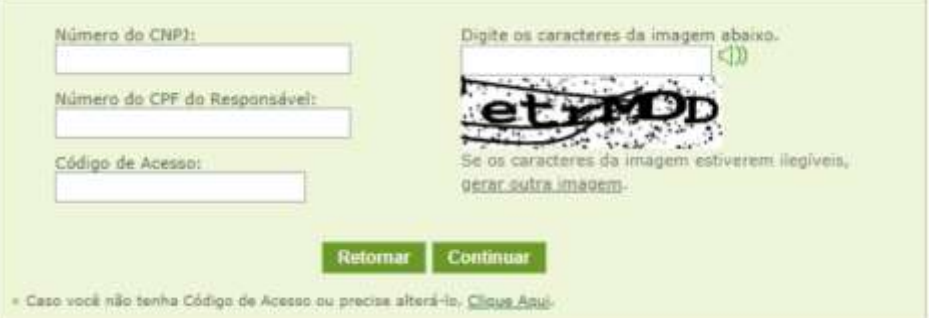

O sistema vai fazer a seguinte pergunta (responder 'Não' para prosseguir):

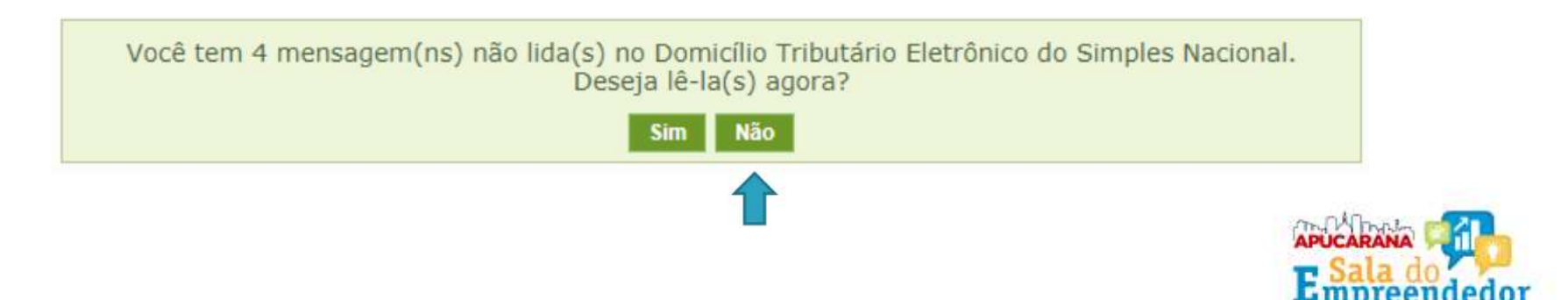

O sistema vai direcionar para a página da impressão da DASN, basta clicar no ícone da impressora referente ao ano desejado e fazer o download da declaração em seu computador.

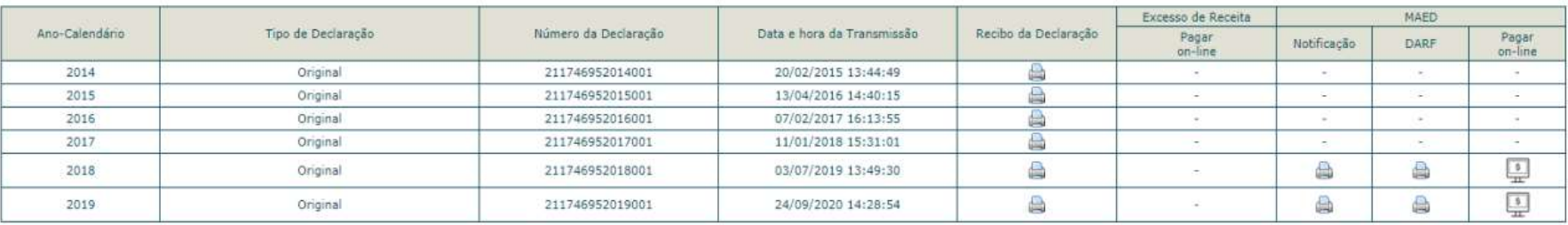

#### Informações Importantes:

1. A opção "Imprimir DAS/DARF" gera um documento em formato PDF para pagamento na rede bancária credenciada;

2. A opção "Pagar Online" gera um documento para realização do pagamento por meio de débito em conta-corrente. No momento, este pagamento está disponível apenas para usuários do Banco do Brasil, com acesso ao Internet Banking.

3. Os documentos gerados em cada opção possuem numerações diferentes. Caso escolha a opção "Pagar Online", ao final da transação, após receber a confirmação do banco de que a transação foi efetivada, o usuário poderá imprimir o comprovante do pagamento. Caso queira imprimi-lo posteriormente, deverá acessar o Portal e-CAC, no sitio da Receita Federal do Brasil, utilizando certificado digital ou código de acesso do referido Portal, selecionar a aba "Pagamentos e Parcelamentos" e, então, o serviço "Consulta de Comprovante de Pagamento - DARF, DAS e DJE.

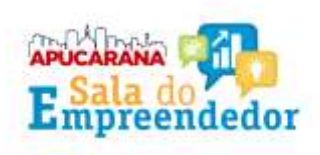